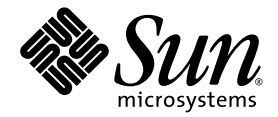

# Installation Guide

Sun Java™ Studio Enterprise 8.1

Sun Microsystems, Inc. www.sun.com

Part No. 819-8012-10 December 2006, Revision A

Submit comments about this document at: <http://www.sun.com/hwdocs/feedback>

Copyright 2006 Sun Microsystems, Inc. 4150 Network Circle, Santa Clara, CA 95054 U.S.A. All rights reserved.

Sun Microsystems, Inc. has intellectual property rights relating to technology embodied in the product that is described in this document. In particular, and without limitation, these intellectual property rights may include one or more U.S. patents or pending patent applications in the U.S. and in other countries.

U.S. Government Rights – Commercial software. Government users are subject to the Sun Microsystems, Inc. standard license agreement and applicable provisions of the FAR and its supplements.

This distribution may include materials developed by third parties.

Parts of the product may be derived from Berkeley BSD systems, licensed from the University of California. UNIX is a registered trademark in the U.S. and other countries, exclusively licensed through X/Open Company, Ltd.

Sun, Sun Microsystems, the Sun logo, the Solaris logo, the Java Coffee Cup logo, docs.sun.com, Java, and Solaris are trademarks or registered trademarks of Sun Microsystems, Inc. in the U.S. and other countries. All SPARC trademarks are used under license and are trademarks or<br>registered trademarks of SPARC International, Inc. in the U.S. and other countries. Pr architecture developed by Sun Microsystems, Inc.

The OPEN LOOK and Sun™ Graphical User Interface was developed by Sun Microsystems, Inc. for its users and licensees. Sun acknowledges the pioneering efforts of Xerox in researching and developing the concept of visual or graphical user interfaces for the computer industry. Sun<br>holds a non-exclusive license from Xerox to the Xerox Graphical User Interface LOOK GUIs and otherwise comply with Sun's written license agreements.

Products covered by and information contained in this publication are controlled by U.S. Export Control laws and may be subject to the export or import laws in other countries. Nuclear, missile, chemical or biological weapons or nuclear maritime end uses or end users, whether direct or indirect, are strictly prohibited. Export or reexport to countries subject to U.S. embargo or to entities identified on U.S. export exclusion lists, including, but not limited to, the denied persons and specially designated nationals lists is strictly prohibited.

DOCUMENTATION IS PROVIDED "AS IS" AND ALL EXPRESS OR IMPLIED CONDITIONS, REPRESENTATIONS AND WARRANTIES, INCLUDING ANY IMPLIED WARRANTY OF MERCHANTABILITY, FITNESS FOR A PARTICULAR PURPOSE OR NON-INFRINGEMENT, ARE DISCLAIMED, EXCEPT TO THE EXTENT THAT SUCH DISCLAIMERS ARE HELD TO BE LEGALLY INVALID.

Copyright 2006 Sun Microsystems, Inc. 4150 Network Circle, Santa Clara, CA 95054 U.S.A. Tous droits réservés.

Sun Microsystems, Inc. détient les droits de propriété intellectuelle relatifs à la technologie incorporée dans le produit qui est décrit dans ce document. En particulier, et ce sans limitation, ces droits de propriété intellectuelle peuvent inclure un ou plusieurs brevets américains ou des applications de brevet en attente aux Etats-Unis et dans d'autres pays.

Cette distribution peut comprendre des composants développés par des tierces personnes.

Certaines composants de ce produit peuvent être dérivées du logiciel Berkeley BSD, licenciés par l'Université de Californie. UNIX est une arque déposée aux Etats-Unis et dans d'autres pays; elle est licenciée exclusivement par X/Open Company, Ltd.

Sun, Sun Microsystems, le logo Sun, le logo Solaris, le logo Java Coffee Cup, docs.sun.com, Java, et Solaris sont des marques de fabrique ou des<br>marques déposées de Sun Microsystems, Inc. aux Etats-Unis et dans d'autres pa des marques de fabrique ou des marques déposées de SPARC International, Inc. aux Etats-Unis et dans d'autres pays. Les produits portant les marques SPARC sont basés sur une architecture développée par Sun Microsystems, Inc.

L'interface d'utilisation graphique OPEN LOOK et Sun™ a été développée par Sun Microsystems, Inc. pour ses utilisateurs et licenciés. Sun reconnaît les efforts de pionniers de Xerox pour la recherche et le développement du concept des interfaces d'utilisation visuelle ou graphique pour l'industrie de l'informatique. Sun détient une licence non exclusive de Xerox sur l'interface d'utilisation graphique Xerox, cette licence couvrant également les licenciés de Sun qui mettent en place l'interface d'utilisation graphique OPEN LOOK et qui, en outre, se conforment aux licences écrites de Sun.

Les produits qui font l'objet de cette publication et les informations qu'il contient sont régis par la legislation américaine en matière de contrôle des exportations et peuvent être soumis au droit d'autres pays dans le domaine des exportations et importations. Les utilisations finales, ou utilisateurs finaux, pour des armes nucléaires, des missiles, des armes chimiques ou biologiques ou pour le nucléaire maritime, directement ou indirectement, sont strictement interdites. Les exportations ou réexportations vers des pays sous embargo des Etats-Unis, ou vers des entités figurant sur les listes d'exclusion d'exportation américaines, y compris, mais de manière non exclusive, la liste de personnes qui font objet d'un ordre de ne pas participer, d'une façon directe ou indirecte, aux exportations des produits ou des services qui sont régis par la legislation américaine en matière de contrôle des exportations et la liste de ressortissants spécifiquement designés, sont rigoureusement interdites.

LA DOCUMENTATION EST FOURNIE "EN L'ETAT" ET TOUTES AUTRES CONDITIONS, DECLARATIONS ET GARANTIES EXPRESSES OU TACITES SONT FORMELLEMENT EXCLUES, DANS LA MESURE AUTORISEE PAR LA LOI APPLICABLE, Y COMPRIS NOTAMMENT TOUTE GARANTIE IMPLICITE RELATIVE A LA QUALITE MARCHANDE, A L'APTITUDE A UNE UTILISATION PARTICULIERE OU A L'ABSENCE DE CONTREFACON.

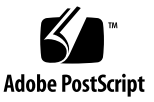

## Contents

#### **[Preface](#page-4-0) 5**

[Typographic Conventions](#page-5-0) 6 [Related Documentation](#page-5-1) 6 [Contacting Sun Technical Support 8](#page-7-0) [Sun Welcomes Your Comments](#page-7-1) 8

#### **1. [Before You Install the Java Studio Enterprise Software 9](#page-8-0)**

[System Requirements](#page-8-1) 9

[Required Software 1](#page-9-0)0

[Installation Restrictions](#page-9-1) 10

[Running Different Versions of Java Studio Enterprise on the Same System 1](#page-10-0)1

#### **2. [Microsoft Windows: Installing and Starting the Java Studio Enterprise](#page-12-0) [Software](#page-12-0) 13**

[Before You Start](#page-12-1) 13 [Installing the Java Studio Enterprise Software](#page-13-0) 14 [Starting the IDE 2](#page-19-0)0

#### **3. [Solaris OS and Linux: Installing and Starting the Java Studio Enterprise](#page-20-0) [Software](#page-20-0) 21**

[Before You Start](#page-20-1) 21 [Installing the Java Studio Enterprise Software](#page-22-0) 23

[Starting the IDE 2](#page-28-0)9

- **4. [About the Java Studio Enterprise IDE User Directory](#page-30-0) 31**
- **5. [Using Startup Command-Line Options 3](#page-32-0)3**
- **6. [Uninstalling the Java Studio Enterprise Software 3](#page-34-0)5** [Uninstalling on the Microsoft Windows Platform](#page-34-1) 35 [Uninstalling on Solaris OS and Linux Platforms 3](#page-35-0)6
- **7. [Installing the Java Studio Enterprise Software Using Silent Mode 3](#page-36-0)7** [Guidelines for Using Silent Mode](#page-36-1) 37 [Preparing a State File 3](#page-37-0)8 [Running the Installer in Silent Mode](#page-39-0) 40
- **8. [Using the Collaboration Runtime 4](#page-42-0)3** [Starting the Collaboration Runtime 4](#page-43-0)4 [Configuring the Collaboration Runtime Service \(Microsoft Windows\) 4](#page-44-0)5 [Changing the Collaboration Logging Options](#page-44-1) 45 [Stopping the Collaboration Runtime](#page-45-0) 46 [Finding and Changing the Collaboration Runtime Port](#page-46-0) 47

**[Index 4](#page-48-0)9**

## <span id="page-4-0"></span>Preface

The Sun Java™ Studio Enterprise 8.1 software includes the following:

- Sun Java Studio Enterprise 8.1 integrated development environment (the IDE)
- Sun Java<sup>™</sup> System Application Server 8.2 Platform Edition
- Sun Java Studio Enterprise 8.1 Collaboration Runtime

This installation guide for the Java Studio Enterprise software provides instructions for installing, setting up, and starting the software. This book is designed to aid both system administrators and developers who install this software.

You must be familiar with installing and uninstalling software products on the platforms you choose to use with this software.

Using the Java Studio Enterprise IDE successfully requires knowledge of J2EE concepts, as described in the following resources:

- *Java 2 Platform, Enterprise Edition Blueprints* <http://java.sun.com/blueprints/enterprise/index.html>
- *Java 2 Platform, Enterprise Edition Specification* <http://java.sun.com/javaee/downloads/previous/>
- *The J2EE Tutorial* <http://java.sun.com/j2ee/1.4/docs/#tutorials>
- *Java Servlet Specification Version 2.3* <http://java.sun.com/products/servlet/download.html#specs>
- *JavaServer Pages Specification Version 1.2* <http://java.sun.com/products/jsp/reference/api/index.html>

Familiarity with the Java API for XML-Based RPC (JAX-RPC) is helpful. For more information, see this web page:

<http://java.sun.com/webservices/jaxrpc/index.jsp>

**Note –** Sun is not responsible for the availability of third-party Web sites mentioned in this document. Sun does not endorse and is not responsible or liable for any content, advertising, products, or other materials that are available on or through such sites or resources. Sun will not be responsible or liable for any actual or alleged damage or loss caused by or in connection with the use of or reliance on any such content, goods, or services that are available on or through such sites or resources.

# <span id="page-5-0"></span>Typographic Conventions

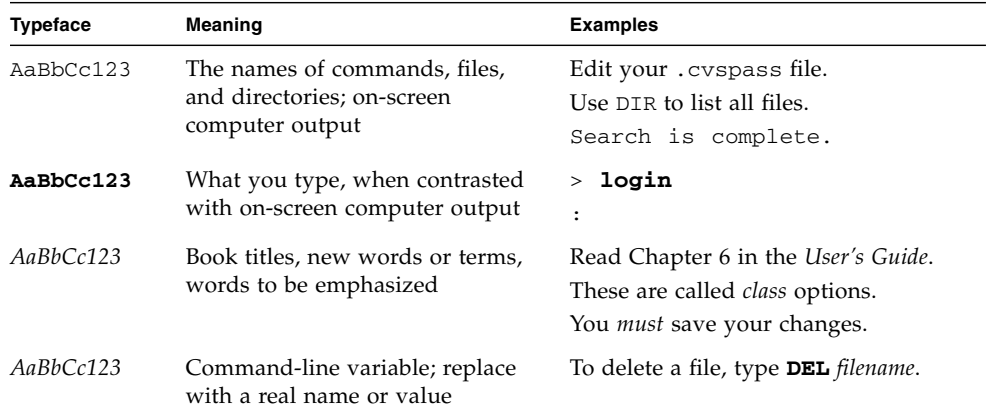

# <span id="page-5-1"></span>Related Documentation

The Java Studio Enterprise documentation includes books delivered in Acrobat Reader (PDF) format, release notes, online help, and tutorials delivered in HTML format.

## Documentation Available Online

The documents described in this section are available from the docs, sun, com<sup>SM</sup> web site (<http://docs.sun.com>) and from the Reference tab on the Sun Java Studio Enterprise page of the Sun Developer Network portal ([http://developers.sun.com/jsenterprise\)](http://developers.sun.com/jsenterprise)).

■ *Sun Java Studio Enterprise 8.1 Release Notes*

Describes last-minute release changes and technical notes.

■ *Sun Java Studio Enterprise 8.1 Installation Guide* This book.

### Tutorials

Sun Java Studio Enterprise 8.1 tutorials help you understand the features of the IDE. Each tutorial provides techniques and code samples that you can use or modify in developing more substantial applications.

All tutorials are available from the Sun Developer Network portal, which you can access from within the IDE by choosing Help  $\rightarrow$  Tutorials or by clicking the Tutorials link under Documentation in the Welcome page.

## Online Help

Online help is available in the Sun Java Studio Enterprise 8.1 IDE. You can open help by pressing the F1 key in Microsoft Windows environments, the Help key in the Solaris environment, or by choosing Help  $\rightarrow$  Help Contents. Either action displays a list of help topics and a search facility.

### Documentation in Accessible Formats

The documentation is provided in accessible formats that are readable by assistive technologies for users with disabilities. You can find accessible versions of documentation as described in the following table.

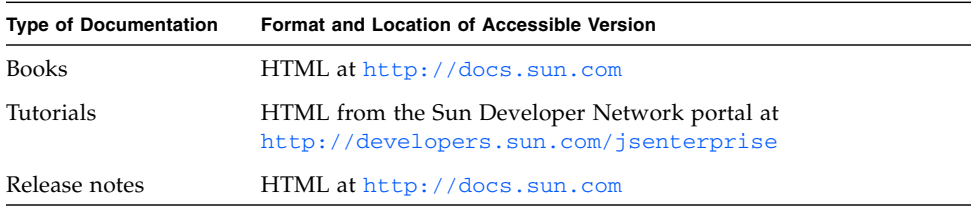

# <span id="page-7-0"></span>Contacting Sun Technical Support

If you have technical questions about this product that are not answered in this document, go to:

<http://www.sun.com/service/contacting>

## <span id="page-7-1"></span>Sun Welcomes Your Comments

Sun is interested in improving its documentation and welcomes your comments and suggestions. Email your comments to Sun at this address:

docfeedback@sun.com

Please include the part number (819-8012-10) of your document in the subject line of your email.

<span id="page-8-0"></span>CHAPTER **1**

# <span id="page-8-2"></span>Before You Install the Java Studio Enterprise Software

Review the information in this chapter before you install the Java<sup>™</sup> Studio Enterprise software.

This chapter covers the following topics:

- ["System Requirements" on page 9](#page-8-1)
- ["Required Software" on page 10](#page-9-0)
- ["Installation Restrictions" on page 10](#page-9-1)
- ["Running Different Versions of Java Studio Enterprise on the Same System" on](#page-10-0) [page 11](#page-10-0)

## <span id="page-8-3"></span><span id="page-8-1"></span>System Requirements

The system requirements must be satisfied to successfully install the Java Studio Enterprise software.

Sun Java Studio Enterprise 8.1 is supported on the following operating systems:

- Windows XP Professional Edition SP2
- Solaris<sup>™</sup> 10 Operating System (Solaris OS)
- Solaris<sup>™</sup> 9 Operating System (Solaris OS) Update 7
- Red Hat Fedora Core 3 (Linux OS)

Review the *Sun Java Studio Enterprise 8.1 Release Notes* for additional information about system requirements and supported platforms:

[http://developers.sun.com/prodtech/javatools/jsenterprise/refere](http://developers.sun.com/prodtech/javatools/jsenterprise/reference/docs/index.jsp) [nce/docs/index.jsp](http://developers.sun.com/prodtech/javatools/jsenterprise/reference/docs/index.jsp)

# <span id="page-9-4"></span><span id="page-9-2"></span><span id="page-9-0"></span>Required Software

Sun Java Studio Enterprise 8.1 requires Java™ 2 Platform Standard Edition Development Kit (JDK) 5.0 Update 1 or higher on your system.

**Note –** Version 5.0 Update 1 is the external number for this JDK update release. Its internal version number is 1.5.0\_01.

If you do not have JDK 5.0 Update 1 or higher, download and install the latest update of JDK version 5.0 for your platform from

<http://java.sun.com/javase/downloads/index.html>

See <http://java.sun.com/j2se/> for additional information about available versions.

If you have JDK 5.0 Update 1 or higher, you can select it to be used with this installation of the Java Studio Enterprise software.

**Note –** Without JDK 5.0 Update 1 or higher, the installation of Sun Java Studio Enterprise 8.1 will not run.

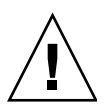

<span id="page-9-5"></span>**Caution –** This release of the Java Studio Enterprise software does not support Java™ SE Development Kit (JDK) 6. For more information, see *Sun Java Studio Enterprise 8.1 Release Notes*.

# <span id="page-9-3"></span><span id="page-9-1"></span>Installation Restrictions

- For **all platforms**, the IDE installation directory must be empty, and the user who runs the installer process must have write permissions for this directory.
- The installation directory for the Sun Java System Application Server 8.2 Platform Edition should not contain spaces or special symbols in the path name.
- For **all platforms**, running firewall applications might prevent some components from being configured correctly during the installation process. Therefore, disable any firewall applications before you start the installation.

# <span id="page-10-1"></span><span id="page-10-0"></span>Running Different Versions of Java Studio Enterprise on the Same System

Java Studio Enterprise 8.1 can coexist with Java Studio Enterprise 8 on the same system. You do not have to uninstall Java Studio Enterprise 8 to install and run Java Studio Enterprise 8.1.

#### Collaboration Runtime

By default, the Collaboration Runtime is configured to use port 5222 if it is available. If you have Java Studio Enterprise 8 Collaboration Runtime installed and you want to use both installations at the same time, make sure you start the Java Studio Enterprise 8 Collaboration Runtime before you start the IDE installation. Starting the Java Studio Enterprise 8 Collaboration Runtime ensures that the installer detects that port 5222 is already in use. In this case, another available port is used for the Collaboration Runtime.

# <span id="page-12-2"></span><span id="page-12-0"></span>Microsoft Windows: Installing and Starting the Java Studio Enterprise Software

This chapter describes how to install the Java Studio Enterprise software from physical (DVD) and from files downloaded from the web on the Microsoft Windows platform.

This chapter covers the following topics:

- ["Before You Start" on page 13](#page-12-1)
- ["Installing the Java Studio Enterprise Software" on page 14](#page-13-0)
- ["Starting the IDE" on page 20](#page-19-0)

**Note –** If you want to install the Java Studio Enterprise software on multiple hosts that require similar installation configurations, you can use silent installation. See ["Installing the Java Studio Enterprise Software Using Silent Mode" on page 37](#page-36-2) for details about preparing and executing a silent installation.

## <span id="page-12-3"></span><span id="page-12-1"></span>Before You Start

The following restrictions apply to installation on the Microsoft Windows platform:

■ JDK 5.0 Update 1 or higher must be installed on your system. If you do not have JDK 5.0 Update 1 or higher, you cannot proceed with the installation.

For more information about the JDK version, see ["Required Software" on page 10.](#page-9-2)

■ Disable any firewall applications before you start the installation.

Enabled firewall applications can prevent some components from being configured correctly during the installation process.

■ The Java Studio Enterprise installer first extracts the required files to the default temporary space directory defined by the TEMP environment variable. If the amount of disk space in the temp directory is less than required, the installation might fail or proceed incorrectly.

If you encounter this problem, you can increase the space allocated for the TEMP environment variable or specify a different temporary directory that has sufficient space. Another option is to create an installation log file where the installer will record error messages.

For instructions, see ["Generating an Installation Log File" on page 14](#page-13-1) and ["Specifying a Temporary Directory for the Installation" on page 14](#page-13-2)below.

#### <span id="page-13-1"></span>Generating an Installation Log File

If you want to create a log file with information about the installation, you must start the installation process from the command prompt window using the following commands:

```
C:\>cd location-of-installer
C:\location-of-installer>jstudio_ent81-ml-windows.exe -is:log log-file-
name
```
#### <span id="page-13-2"></span>Specifying a Temporary Directory for the Installation

If you want to specify a different temporary directory for the installer to use, you must start the installer from the command prompt window using the following commands:

C:\>**cd** *location-of-installer* C:\*location-of-installer***>jstudio\_ent81-ml-windows.exe -is:tempdir** *temporary-directory*

# <span id="page-13-3"></span><span id="page-13-0"></span>Installing the Java Studio Enterprise Software

You can install the Java Studio Enterprise software from media or from a download file.

### ▼ To Start the Installation

#### **1. Log in to your system with administrator privileges and disable any firewall applications.**

Enabled firewall applications can prevent some components from being configured correctly during the installation process.

#### **2. To install from media, insert the media in your media drive.**

If the installer does not start, navigate to the location specified in the README file in the top level of the media and double-click the installer file.

#### **3. To install from a download file, do the following:**

**a. Download the Java Studio Enterprise installer file (***download-installer***) into a writable folder.**

Use Sun™ Download Manager software (<http://www.sun.com/download/sdm/>) to ensure a successful download.

**Note –** After you complete the download, verify the downloaded file. In the download folder, check that the file that you have downloaded has the same number of bytes that is shown on the download page. If the file size does not match, the file might have been corrupted during download. In that case, try downloading again.

- **b. In the download folder, double-click the** *download-installer* **file.**
- **4. At the Welcome page of the installation wizard, click Next.**
- **5. Respond to the license agreement and click Next.**
- **6. At the installation type page, do one of the following:**

■ If you want to install the bundled Application Server, use the following table to determine your selection and next steps.

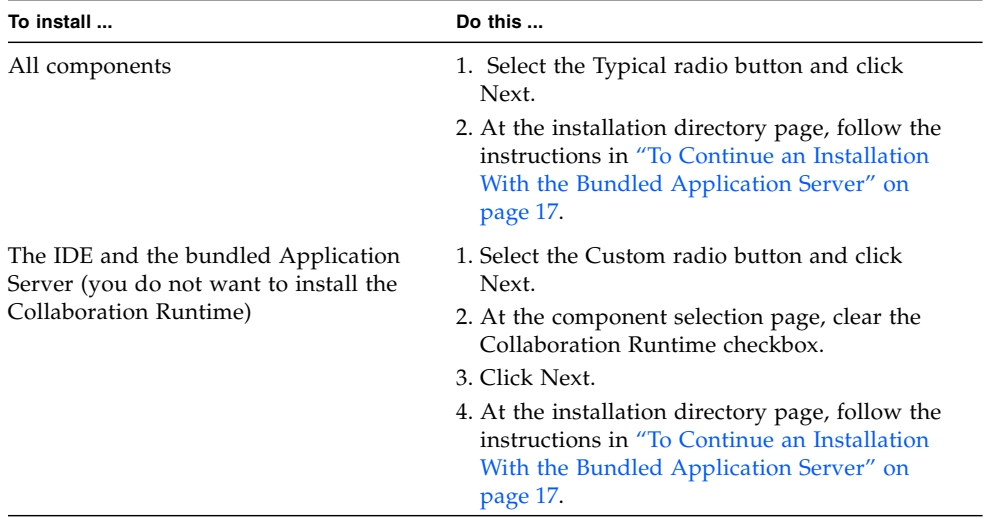

**■** If you have an installation of Sun Java<sup>TM</sup> System Application Server 8.2 Platform Edition that you want to use with this installation of Java Studio Enterprise, use the following table to determine your selection and next steps.

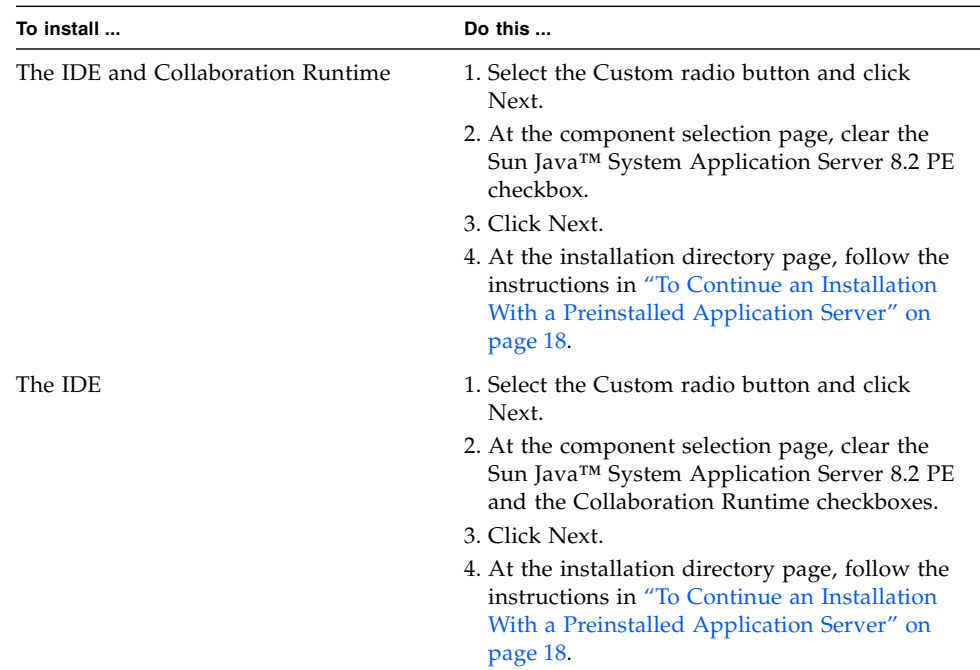

## <span id="page-16-0"></span>▼ To Continue an Installation With the Bundled Application Server

<span id="page-16-1"></span>**1. At the installation directory page of the installation wizard, accept the default installation directories for the IDE and the Application Server or specify different directories and click Next.**

**Note –** The installation directories you specify must be empty. If the directory you specify does not exist, it will be created during the installation. You should have write permissions for the selected directories.

The installation directory for the Sun Java System Application Server 8.2 Platform Edition cannot contain spaces or special symbols, for example ! and #, in the path name.

**2. If the installer fails to automatically detect a compatible JDK, specify the JDK to be used with this installation of Java Studio Enterprise and click Next.**

**Note –** If you do not have JDK 5.0 Update 1 or higher, cancel the current installation and install the required JDK version. See ["Required Software" on page 10.](#page-9-2)

**3. Define the** admin **username and password for the Application Server installation or accept the defaults and click Next.**

The admin username must be an alphanumeric string and the password should be at least eight characters long. The default username is admin and password is adminadmin.

**4. (Optional) Verify the default port values for the Application Server and change them if necessary. Then click Next.**

This page appears only if you have selected the Custom installation type (for example, you are installing the IDE and bundled Application Server, without the Collaboration Runtime).

For Typical installation, the installer automatically validates default Application Server ports, requiring no interaction from your side.

- **5. Follow the instructions in ["To Complete the Installation" on page 19](#page-18-0) to finish the installation.**
- <span id="page-17-2"></span><span id="page-17-1"></span><span id="page-17-0"></span>▼ To Continue an Installation With a Preinstalled Application Server
	- **1. At the installation directory page of the installation wizard, accept the default IDE installation directory or specify a different directory and click Next.**

**Note –** The installation directories you specify must be empty. If the directory you specify does not exist, it will be created during the installation. You should have write permissions for the selected directories.

**2. Specify the JDK to be used with this installation of Java Studio Enterprise from the list of compatible JDK installations and click Next.**

**Note –** If you do not have JDK 5.0 Update 1 or higher, cancel the current installation and install the required JDK version first. See ["Required Software" on page 10.](#page-9-2)

**3. Select the preinstalled Application Server from the list of compatible installations or click Browse to specify its location and click Next.**

If you proceed with the installation without selecting a preinstalled Application Server, the Java Studio Enterprise IDE will not be configured to use this Application Server installation. You need to manually configure the IDE for the preinstalled Application Server.

**4. (Optional) At the Collaboration Runtime settings page, specify the port values, service name, and instance name for the Collaboration Runtime, or accept the default values.**

This page appears only if you have selected to install the Collaboration Runtime.

- **5. Click Next.**
- **6. Follow the instructions in ["To Complete the Installation" on page 19](#page-18-0) to finish the installation.**

#### <span id="page-18-0"></span>▼ To Complete the Installation

- **1. Verify that the current settings are correct and you have enough space on your system.**
- **2. Click Install to begin the installation.**
- **3. To start the IDE after the installation is complete, leave the Launch Java Studio Enterprise IDE checkbox selected.**
- **4. Click Finish.**

The installation program creates a log with information about the installation. By default, this log file resides in the following directory: %*SystemDrive*%\Documents and Settings\*user-ID*\Local Settings\Temp\jstudio\_ent81 installation-*timestamp.random-number*.log

For example: C:\Documents and Settings\myUserName\Local Settings\ Temp\jstudio\_ent81-installation-20060227130933.12558.log

If you followed the instructions in ["Generating an Installation Log File" on page 14,](#page-13-1) the log file also resides in the location you specified before the installation.

**5. If you disabled any firewall applications, enable those firewall applications.**

**Note –** If you installed Sun Java™ System Application Server 8.2 Platform Edition or Collaboration Runtime, you can find configuration information, such as server port numbers, in the following file:

*java-studio-install-dir*\configuration-data.txt

# <span id="page-19-1"></span><span id="page-19-0"></span>Starting the IDE

If you did not start the IDE from the last page of the installation wizard, you can use one of the methods described in this section to start the IDE.

## ▼ To Start the IDE

- **Double-click the Java Studio Enterprise 8.1 icon located on your desktop.**
- **Choose Start** → **Programs** → **Sun Microsystems** → **Java Studio Enterprise 8.1** → **Java Studio Enterprise IDE** → **Start IDE.**
- ▼ To Start the IDE at the Command Prompt
	- **1. Change to the folder that contains the IDE executable.**

For example:

> cd *java-studio-install-dir***\ide\bin**

**2. To start the IDE with the default launcher used by the desktop icon, use the** jstudiow.exe **command.**

or

To start the IDE and display messages in the command prompt window, use the jstudio.exe command.

You can specify command options for the executable at the command prompt or in the *java-studio-install-dir*\ide\etc\jstudio.conf file. See ["Using Startup](#page-32-1) [Command-Line Options" on page 33.](#page-32-1)

# <span id="page-20-2"></span><span id="page-20-0"></span>Solaris OS and Linux: Installing and Starting the Java Studio Enterprise Software

This chapter describes how to install the Java Studio Enterprise software from physical media (DVD) and from files downloaded from the web in the Solaris OS and Linux environments.

This chapter covers the following topics:

- ["Before You Start" on page 21](#page-20-1)
- ["Installing the Java Studio Enterprise Software" on page 23](#page-22-0)
- ["Starting the IDE" on page 29](#page-28-0)

**Note –** If you want to install the Java Studio Enterprise software on multiple hosts that require similar installation configurations you can use silent installation. See ["Installing the Java Studio Enterprise Software Using Silent Mode" on page 37](#page-36-2) for details about preparing and executing a silent installation.

## <span id="page-20-1"></span>Before You Start

<span id="page-20-3"></span>The following restrictions apply to the installation in the Solaris OS and Linux environments:

- JDK 5.0 Update 1 or higher must be installed on your system. If you do not have JDK 5.0 Update 1 or higher, you cannot proceed with the installation. For more information, see ["Required Software" on page 10](#page-9-2)
- The installation directory for the Sun Java System Application Server 8.2 Platform Edition cannot contain spaces or special symbols, such as ! and #, in the path name.

■ The Java Studio Enterprise installer first extracts the files to the default temporary space directory defined by the TEMP environment variable. If the amount of disk space in the temp directory is less than required, the installation might fail or proceed incorrectly.

If you encounter this problem, you can increase the space allocated for the TEMP environment variable or specify a different temporary directory that has sufficient space. Another option is to create an installation log file where the installer will record error messages. For instructions, see ["Generating an Installation Log File"](#page-21-0) [on page 22](#page-21-0) and ["Specifying a Temporary Directory for the Installation" on](#page-21-1) [page 22](#page-21-1) below.

#### <span id="page-21-0"></span>Generating an Installation Log File

If you want to create a log file with information about the installation, you must start the installation process from the terminal window using the following commands:

```
% cd /location-of-installer
```

```
% ./installer -is:log log-file-name
```
Be sure to replace *installer* with one of the following:

- Solaris OS on SPARC platforms: jstudio\_ent81-ml-solaris-sparc.sh
- Solaris OS on x86 platforms: jstudio\_ent81-ml-solaris-x86.sh
- <span id="page-21-2"></span>■ Linux platforms: jstudio\_ent81-ml-linux.sh

#### <span id="page-21-1"></span>Specifying a Temporary Directory for the Installation

If you want to specify a different temporary directory for the installer to use, you must start the installer from the terminal window using the following commands:

```
% cd /location-of-installer
% ./installer -is:tempdir temporary-directory
```
Be sure to replace *installer* with one of the following:

- Solaris OS on SPARC platforms: jstudio\_ent81-ml-solaris-sparc.sh
- Solaris OS on x86 platforms: jstudio\_ent81-ml-solaris-x86.sh
- Linux platforms: jstudio\_ent81-ml-linux.sh

## <span id="page-22-1"></span><span id="page-22-0"></span>Installing the Java Studio Enterprise Software

You can install the Java Studio Enterprise software from media or from a download file.

### ▼ To Start the Installation

**1. Log in to your system with administrator privileges and disable any firewall applications.**

Enabled firewall applications can prevent some components from being configured correctly during the installation process.

**Note –** On the Linux platform, you can install the Java Studio Enterprise software without logging in with administrator privileges.

#### **2. To install from media, insert the media in your media drive.**

If the installer does not start, open the terminal window and start the installation using the following commands:

```
% cd /media-drive/volume-label
% ./installer
```
Be sure to replace *installer* with the file name of the installer file. The location of the installer file is specified in the README file in the top level of the media.

**Note –** For Solaris OS, the autorun script is disabled by default. To start the installer, navigate to the product folder on the media and double-click the installer file in the File Browser.

- **3. To install from a download file, do the following:**
	- **a. Download the Java Studio Enterprise installer file (***download-installer***) into a writable directory.**

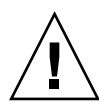

<span id="page-23-0"></span>**Caution –** Do not use a download directory that contains spaces or other special characters in the path name.

Use Sun™ Download Manager software (<http://www.sun.com/download/sdm/>) to ensure a successful download.

**Note –** After you complete the download, verify the downloaded file. In the download directory, check that the file that you have downloaded has the same number of bytes that is shown on the download page. If the file size does not match, the file might have been corrupted during download. In that case, try downloading again.

**b. From the command prompt, change the file you downloaded to an executable file and start the installer using the following commands:**

% **chmod +x** *download-installer*

% **./***download-installer*

Be sure to replace *download-installer* with the file name of the downloaded file.

- **4. At the Welcome page of the installation wizard, click Next.**
- **5. Respond to the license agreement and click Next.**
- **6. At the installation type page, do one of the following.**

■ If you want to install the bundled Application Server, use the following table to determine your selection and next steps.

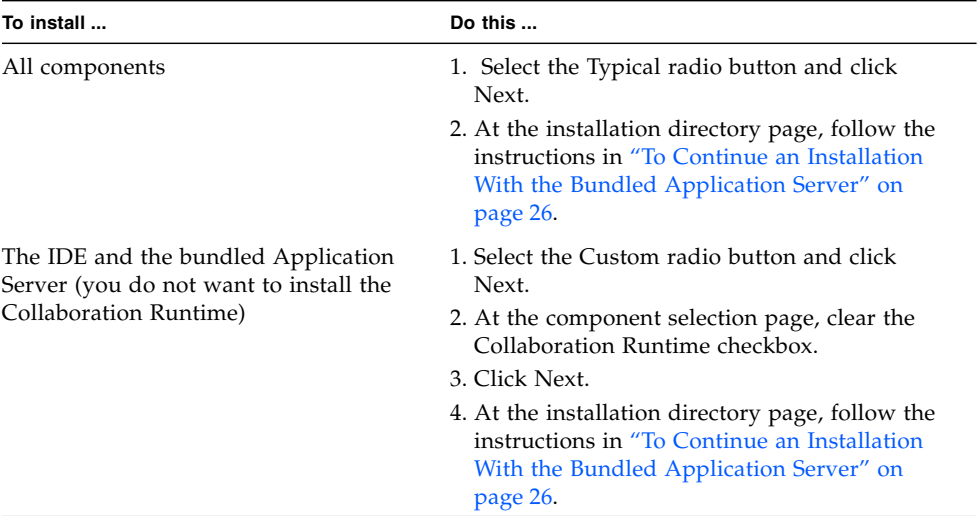

**■** If you have an installation of Sun Java<sup>TM</sup> System Application Server 8.2 Platform Edition that you want to use with this installation of Java Studio Enterprise, use the following table to determine your selection and next steps.

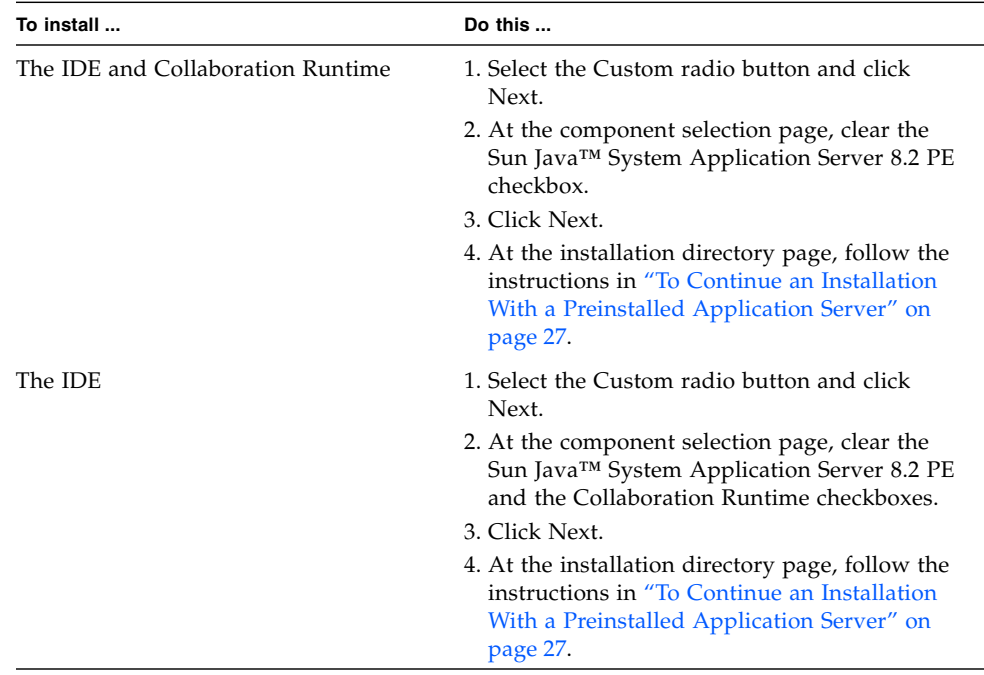

- <span id="page-25-1"></span><span id="page-25-0"></span>▼ To Continue an Installation With the Bundled Application Server
	- **1. At the installation directory page of the installation wizard, accept the default installation directories for the IDE and the Application Server or specify different directories and click Next.**

**Note –** The installation directories you specify must be empty. If the directory you specify does not exist, it will be created during the installation. You must have write permissions for the selected directories.

The installation directory for the Sun Java System Application Server 8.2 Platform Edition cannot contain spaces or special symbols, such as ! and #, in the path name.

**2. If the installer fails to automatically detect a compatible JDK, specify the JDK to be used with this installation of Java Studio Enterprise and click Next.**

**Note –** If you do not have JDK 5.0 Update 1 or higher, cancel the current installation and install the required JDK version first. See ["Required Software" on page 10.](#page-9-2)

**3. Define the** admin **username and password for the Application Server installation or accept the defaults and click Next.**

The admin username must be an alphanumeric string and the password should be at least eight characters long. The default username is admin and password is adminadmin.

**4. (Optional) Verify the default port values for the Application Server and change them if necessary. Then click Next.**

This page appears only if you have selected the Custom installation type (for example, you are installing the IDE and bundled Application Server, without the Collaboration Runtime).

For Typical installation, the installer automatically validates default Application Server ports, requiring no interaction from you.

**5. Follow the instructions in ["To Complete the Installation" on page 28](#page-27-0) to finish the installation.**

## <span id="page-26-0"></span>▼ To Continue an Installation With a Preinstalled Application Server

<span id="page-26-1"></span>**1. At the installation directory page of the installation wizard, accept the default IDE installation directory or specify a different directory and click Next.**

**Note –** The installation directories you specify must be empty. If the directory you specify does not exist, it will be created during the installation. You must have write permissions for the selected directories.

**2. Specify the JDK to be used with this installation of Java Studio Enterprise from the list of compatible JDK installations and click Next.**

**Note –** If you do not have JDK 5.0 Update 1 or higher, you must cancel the current installation and install the required JDK version first. See ["Required Software" on](#page-9-2) [page 10.](#page-9-2)

**3. Select the preinstalled Application Server from the list of compatible installations or click Browse to specify its location and click Next.**

If you proceed with the installation without selecting a preinstalled Application Server, the Java Studio Enterprise IDE will not be configured to use this Application Server installation. You need to manually configure the IDE for the preinstalled Application Server.

**4. (Optional) At the Collaboration Runtime settings page, specify the port values, service name, and instance name for the Collaboration Runtime, or accept the default values.**

This page appears only if you have selected to install the Collaboration Runtime.

- **5. Click Next.**
- **6. Follow the instructions in ["To Complete the Installation" on page 28](#page-27-0) to finish the installation.**

### <span id="page-27-0"></span>▼ To Complete the Installation

- **1. Verify that the current settings are correct and you have enough space on your system.**
- **2. Click Install to begin the installation.**
- **3. To start the IDE after the installation is complete, leave the Launch Java Studio Enterprise IDE checkbox selected.**
- **4. Click Finish.**

The installation program creates a log with information about the installation. By default, this log file resides in the following directories:

Solaris OS platforms: /var/tmp/jstudio\_ent81-installation*timestamp.random-number*.log

Linux platforms: /tmp/jstudio\_ent81-installation-*timestamp.randomnumber*.log

If you followed the instructions in ["Generating an Installation Log File" on page 22,](#page-21-0) the log file also resides in the location you specified before the installation.

**5. If you disabled any firewall applications, enable those firewall applications.**

**Note –** If you installed Sun Java™ System Application Server 8.2 Platform Edition or Collaboration Runtime, you can find configuration information, such as server port numbers, in the following file:

*java-studio-install-dir*/configuration-data.txt

# <span id="page-28-1"></span><span id="page-28-0"></span>Starting the IDE

Start the IDE by executing a launcher script.

### ▼ To Start the IDE

**1. Change to the directory that contains the IDE executable.** For example:

% **cd** *java-studio-install-dir***/ide/bin**

**2. Start the IDE using the following command:**

% **./jstudio.sh**

You can specify jstudio.sh command options on the command line or in the *java-studio-install-dir*/ide/etc/jstudio.conf file. See ["Using Startup](#page-32-1) [Command-Line Options" on page 33.](#page-32-1)

<span id="page-30-0"></span>CHAPTER **4**

# <span id="page-30-1"></span>About the Java Studio Enterprise IDE User Directory

<span id="page-30-3"></span><span id="page-30-2"></span>The IDE stores user-specific data in the user directory. Examples of user-specific data are IDE settings and options and other necessary runtime data. The user directory also contains the messages.log file, which provides useful information if you need to request technical support. You can find the messages.log file in the *user-directory*/var/log directory.

The default location for the user directory is as follows:

■ Microsoft Windows platforms:

%*SystemDrive*%\Documents and Settings\*user-ID*\.jstudio\Ent81

- Solaris OS platforms: *\$HOME*/.jstudio/Ent81
- Linux platforms:

*\$HOME*/.jstudio/Ent81

You can specify an alternate location for the user directory by starting the IDE from the command line and using the --userdir command line option. See ["Using](#page-32-1) [Startup Command-Line Options" on page 33](#page-32-1) for additional information.

# <span id="page-32-1"></span><span id="page-32-0"></span>Using Startup Command-Line Options

<span id="page-32-3"></span>You can start the IDE executable with additional command-line options.

You can use the options in the following ways:

- Type the options on the command line
- Put the options in the *java-studio-install-dir*/ide/etc/jstudio.conf file

The IDE reads the jstudio.conf file before parsing any command-line options. You can type options on multiple lines in the jstudio.conf file.

The following table lists the jstudio command-line options.

<span id="page-32-5"></span><span id="page-32-4"></span><span id="page-32-2"></span>

| Option                          | <b>Description</b>                                                                                                    |
|---------------------------------|----------------------------------------------------------------------------------------------------|
| --help or -h                    | Prints a description of the available options and their usage.                                                                             |
| --jdkhome jdk-home-dir          | Specifies the location of a J2SE platform other than the default<br>that was specified during installation.                                |
| $--cp:p$ additional-classpath   | Prefixes the specified classpath onto the IDE's classpath.                                                                                 |
| $--cp$ : a additional-classpath | Appends the specified classpath to the IDE's classpath.                                                                                    |
| --userdir IDE-user-dir          | Specifies the <i>IDE-user-dir</i> (the location where your user<br>settings are stored).                                                   |
|                                 | If this option is not specified, the default location is used. See<br>"About the Java Studio Enterprise IDE User Directory" on<br>page 31. |

**TABLE 5-1** IDE Startup Options

<span id="page-33-1"></span><span id="page-33-0"></span>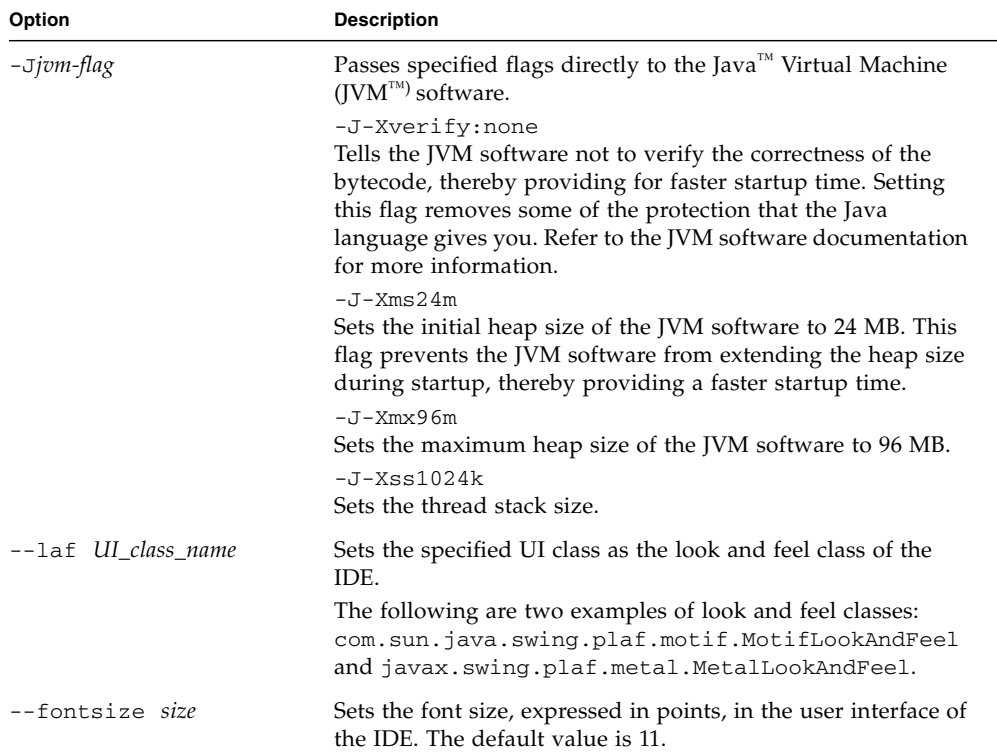

#### **TABLE 5-1** IDE Startup Options *(Continued)*

<span id="page-34-0"></span>CHAPTER **6**

# Uninstalling the Java Studio Enterprise Software

An uninstaller is provided to remove the Java Studio Enterprise software.

This chapter covers the following topics:

- ["Uninstalling on the Microsoft Windows Platform" on page 35](#page-34-1)
- ["Uninstalling on Solaris OS and Linux Platforms" on page 36](#page-35-0)

# <span id="page-34-1"></span>Uninstalling on the Microsoft Windows Platform

<span id="page-34-3"></span>Use the Sun Java Studio Enterprise 8.1 uninstaller to uninstall the product.

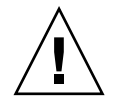

<span id="page-34-2"></span>**Caution –** Do not attempt to uninstall any part of the Java Studio Enterprise software by deleting files. Failure to use the uninstaller will likely result in a corrupted system.

### To Uninstall the Software

- **1. Shut down the IDE.**
- **2. From the Control Panel, select Add or Remove Programs, then select Sun Java™ Studio Enterprise 8.1 and click Change/Remove.**
- **3. Follow the instructions in the uninstaller.**

#### **4. When the uninstallation is complete, click Finish.**

The program creates a log with information about the uninstallation. This log file (jstudio\_ent81-uninstallation-*timestamp.random-number*.log) resides in the following location:

%*SystemDrive*%\Documents and Settings\*user-ID*\Local Settings\Temp

For example: C:\Documents and Settings\myUserName\Local Settings\ Temp\jstudio\_ent81-uninstallation-20060227171256.36051.log

# <span id="page-35-0"></span>Uninstalling on Solaris OS and Linux Platforms

<span id="page-35-1"></span>Use the Sun Java Studio Enterprise 8.1 uninstaller to uninstall this software from your Solaris OS or Linux system.

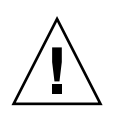

<span id="page-35-2"></span>**Caution –** Do not attempt to attempt to uninstall any part of the Java Studio Enterprise software by deleting files. Failure to use the uninstaller will likely result in a corrupted system.

### To Uninstall the Software

- **1. Shut down the IDE.**
- **2. Change to the** *java-studio-install-dir*/bin/ **directory and start the uninstaller by typing:**

```
% ./uninstall.sh
```
The uninstaller starts and the Welcome screen appears.

- **3. Click Next and follow the instructions in the uninstaller.**
- **4. When the uninstallation is complete, click Close.**

A successful uninstallation of the Java Studio Enterprise software leaves an empty *java-studio-install-dir* directory.

If your directory contains other files, you might have installed add-on products or the uninstallation might be incomplete. If you uninstalled individual component products, then the remaining product installation directories will still exist.

# <span id="page-36-2"></span><span id="page-36-0"></span>Installing the Java Studio Enterprise Software Using Silent Mode

<span id="page-36-5"></span>Silent installation is useful for installing the Java Studio Enterprise software on multiple hosts that share similar configurations. Silent installation requires that you run the installer once to capture input values in a *state file*. The state file contains your responses as a list of parameters, each representing a single prompt or field. You can then run the installer on many hosts, using the state file as input after editing certain host-specific values. This process propagates one configuration across multiple hosts in your enterprise.

<span id="page-36-4"></span>**Note –** Before you create a state file, perform the same preinstallation steps that you perform for an interactive installation. See ["Before You Install the](#page-8-2) [Java Studio Enterprise Software" on page 9](#page-8-2) for details.

This chapter covers the following topics:

- ["Guidelines for Using Silent Mode" on page 37](#page-36-1)
- ["Preparing a State File" on page 38](#page-37-0)
- ["Running the Installer in Silent Mode" on page 40](#page-39-0)

## <span id="page-36-1"></span>Guidelines for Using Silent Mode

<span id="page-36-3"></span>Follow these guidelines for successful silent installation:

■ Allow the installer to generate the state file, as described in ["Preparing a State](#page-37-0) [File" on page 38](#page-37-0).

Do not manually create a state file. A state file generated by the installer uses the installer's real-time dependency checking and error reporting.

■ Save a copy of the state file before you make any changes to the file.

- Do not modify parameters, except to edit their values.
	- Do not remove a parameter, even if it does not have a value.
	- Do not add a parameter.
	- Do not change the order in which parameters appear.
- When editing the values, note the original type and format and maintain them as you enter the new value. For example:
	- If the old value starts with a leading slash, make sure that the new value starts with a leading slash.
	- Retain the case of the original value.

# <span id="page-37-0"></span>Preparing a State File

To prepare a state file, you must first run the installer using command-line options to suppress actual installation.

## <span id="page-37-1"></span>▼ To Prepare a State File for Microsoft Windows Platform

- **1. Log in with administrator privileges.**
- **2. In the command prompt window, change to the directory where the installer program is located.**
- **3. Start the installer and provide an absolute path name for the state file.**

The format for the installer command is as follows:

*install-launcher* -options-record *statefile*

where *statefile* specifies an absolute path and file name for the state file.

For example:

```
jstudio_ent81-ml-windows.exe -options-record C:\temp\
SilentStateFile.txt
```
#### **4. Follow the instructions in ["Microsoft Windows: Installing and Starting the](#page-12-2) [Java Studio Enterprise Software" on page 13](#page-12-2) to complete the installation.**

As you respond to the installer, it records all your input values in the state file. When you complete the installation, the state file is available in the location that you specified.

## <span id="page-38-0"></span>▼ To Prepare a State File for UNIX Platforms

- **1. In the terminal window, change to the directory where the installer program is located.**
- **2. Start the installer, providing an absolute path name for the state file.**

The format for the installer command is as follows:

*install-launcher* -options-record *statefile*

where *install-launcher* is one of the following:

- Solaris OS on SPARC platforms: jstudio\_ent81-ml-solaris-sparc.sh
- Solaris OS on x86 platforms: jstudio\_ent81-ml-solaris-x86.sh
- Linux platforms: jstudio\_ent81-ml-linux.sh

and where *statefile* specifies the name of the state file.

For example:

```
jstudio_ent81-ml-solaris-x86.sh -options-record
SilentStateFile.txt
```
**3. Follow the instructions in ["Solaris OS and Linux: Installing and Starting the](#page-20-2) [Java Studio Enterprise Software" on page 21](#page-20-2) to complete the installation.**

As you respond to the installer, it records all your input values in the state file. When you complete the installation, the state file is available in the location that you specified.

#### **4. (Optional) Edit the state file to modify values.**

Review the information in the state file for details.

# <span id="page-39-0"></span>Running the Installer in Silent Mode

You must run the installer on a machine that has the same operating system as the machine on which you generated the state file.

## <span id="page-39-2"></span>▼ To Run the Silent Installer on Microsoft Windows Platforms

- **1. On the system where you want to install Java Studio Enterprise, log in with the required permissions.**
- **2. Disable desktop firewall software to avoid interference with the port assignment logic used by the installer.**
- **3. Open the command prompt window and change to the directory where the installer program is located.**
- **4. Start the silent installer, providing an absolute path name for the state file.**

The format for the silent installer command is as follows:

jstudio\_ent81-ml-windows.exe -options *statefile* -silent

where *statefile* specifies an absolute path and file name for the state file. For example:

```
jstudio_ent81-ml-windows.exe -options C:\temp\
SilentStateFile.txt -silent
```
### <span id="page-39-1"></span>▼ To Run the Silent Installer on UNIX Platforms

- **1. On the system where you want to install Sun Java Studio Enterprise 8.1, log in with the required permissions.**
- **2. In a terminal window, change to the directory where the installer program is located.**

#### **3. Start the silent installer, providing the name of the state file.**

The format for the silent installer command is as follows:

*install-launcher* -options *statefile* -silent

where *install-launcher* is one of the following:

- Solaris OS on SPARC platforms: jstudio\_ent81-ml-solaris-sparc.sh
- Solaris OS on x86 platforms: jstudio\_ent81-ml-solaris-x86.sh
- Linux platforms: jstudio\_ent81-ml-linux.sh

and where *statefile* specifies the name of the state file.

For example:

jstudio\_ent81-ml-solaris-x86.sh -options SilentStateFile.txt silent

# <span id="page-42-0"></span>Using the Collaboration Runtime

The Java Studio Enterprise software includes functionality for enterprise collaboration. To enable the collaboration functions in the IDE, install the Collaboration Runtime when you install the IDE and then start the Collaboration Runtime.

**Note –** The Developer Collaboration feature requires communication with the server on a specific port. If you use a firewall, be sure to allow outgoing traffic from the IDE to that port on the Instant Messaging (IM) server.

The IDE supports connection to an IM server using an HTTP proxy, but not the use of an HTTPS proxy that requires authentication. To find the port that the server expects to use for communication, see ["Finding and Changing the Collaboration](#page-46-0) [Runtime Port" on page 47.](#page-46-0)

This chapter covers the following topics:

- ["Starting the Collaboration Runtime" on page 44](#page-43-0)
- ["Configuring the Collaboration Runtime Service \(Microsoft Windows\)" on](#page-44-0) [page 45](#page-44-0)
- ["Changing the Collaboration Logging Options" on page 45](#page-44-1)
- ["Stopping the Collaboration Runtime" on page 46](#page-45-0)
- ["Finding and Changing the Collaboration Runtime Port" on page 47](#page-46-0)

# <span id="page-43-0"></span>Starting the Collaboration Runtime

<span id="page-43-1"></span>Start the Collaboration Runtime from the Start Menu (Windows) or the command line (Solaris OS). The Collaboration Runtime is configured to start automatically when a Microsoft Windows system is started. You can change this configuration using the Microsoft Windows Control Panel. See ["Configuring the Collaboration](#page-44-0) [Runtime Service \(Microsoft Windows\)" on page 45.](#page-44-0)

- ▼ (Microsoft Windows Platform) To Start the Collaboration Runtime
	- **Choose Start** → **Programs** → **Sun Microsystems** → **Java Studio Enterprise 8.1** → **Collaboration Runtime**→ **Start Collaboration Runtime**
- ▼ (Solaris OS and Linux Platforms) To Start the Collaboration Runtime
	- **1. If you installed the Collaboration Runtime as** root**, log in as** root**.**
	- **2. Change to the installation directory that contains the executable.**

% **cd** *java-studio-install-dir***/collab/bin**

**3. Start the Collaboration Runtime process.**

% **./xmppd start**

# <span id="page-44-0"></span>Configuring the Collaboration Runtime Service (Microsoft Windows)

<span id="page-44-3"></span>The Collaboration Runtime is installed as a Microsoft Windows service. The default setting automatically starts the Collaboration Runtime when your Windows system starts.

## ▼ To Configure the Collaboration Runtime Service

- **1. From the Control Panel, open Administrative Tools, and then Services.**
- **2. Right-click the entry labeled** Collaboration Runtime Service**.**

This is the default service name for the Collaboration Runtime. It might differ if you specified another name for the Collaboration Runtime service during the installation of the Java Studio Enterprise. See ["To Continue an Installation With a Preinstalled](#page-17-1) [Application Server" on page 18.](#page-17-1)

- **3. From the contextual menu, choose Properties.**
- **4. In the Properties dialog box, on the General tab, define the type of startup for the service by selecting one of the values from the Startup type drop-down list.**

The default Startup type is Automatic, which means that the service starts when Windows starts.

# <span id="page-44-1"></span>Changing the Collaboration Logging **Options**

## ▼ To Change the Collaboration Logging Options

<span id="page-44-2"></span>To assist you with troubleshooting, you can turn on debug logging for the Collaboration Runtime.

#### **1. Locate the Collaboration Runtime configuration file at:**

*java-studio-install-dir*/collab/config/xmppd.conf

**2. To turn on debug logging, open the configuration file in a text editor and set** iim.log.iim\_server.severity=DEBUG You can find the log file (xmppd.log) in the following location: *java-studio-install-dir*/collab/log/

# <span id="page-45-0"></span>Stopping the Collaboration Runtime

- ▼ (Microsoft Windows Platform) To Stop the Collaboration Runtime
	- **Choose Start** → **Programs** → **Sun Microsystems** → **Java Studio Enterprise 8.1** → **Collaboration Runtime**→ **Stop Collaboration Runtime**
- ▼ (Solaris OS and Linux Platforms) To Stop the Collaboration Runtime
	- **1. Change to the installation directory that contains the executable.**

```
% cd java-studio-install-dir/collab/bin
```
**2. Stop the Collaboration Runtime process.**

```
% ./xmppd stop
```
# <span id="page-46-1"></span><span id="page-46-0"></span>Finding and Changing the Collaboration Runtime Port

- ▼ To Find and Change the Collaboration Runtime Port
	- **1. Stop the Collaboration Runtime.**
	- **2. Open the** *java-studio-install-dir*/collab/config/xmppd.conf **file in a text editor.**

The line that starts with iim\_server.port= specifies the Collaboration Runtime port.

**3. To change the port, enter a new value for the** iim\_server.port **variable and save your changes.**

For example:

iim\_server.port=5225

**4. Start the Collaboration Runtime.**

The Collaboration Runtime now runs in the port you specified.

## <span id="page-48-0"></span>Index

#### **C**

[classpath, option for starting IDE, 33](#page-32-2) [coexistence with Java Studio Enterprise 8, 11](#page-10-1) collaboration runtime [changing ports, 47](#page-46-1) [configuration file, 45](#page-44-2) [debugging, 45](#page-44-2) [logging options, 45](#page-44-2) [starting, 44](#page-43-1) [Windows service configuration, 45](#page-44-3) [command-line options, starting the IDE, 33](#page-32-3)

#### **D**

deleting *[See](#page-49-0)* uninstalling directories [download \(Solaris OS\), 24](#page-23-0) [IDE user, 33](#page-32-4) [installation, 10](#page-9-3)

#### **F**

[font size, IDE settings, 34](#page-33-0)

#### **G**

[guidelines, silent mode, 37](#page-36-3)

#### **I**

IDE [starting \(Solaris OS and Linux\), 29](#page-28-1) [starting \(Windows\), 20](#page-19-1) IDE settings [font size, 34](#page-33-0)

[look and feel, 34](#page-33-1) [installation path, prerequisites, 10](#page-9-3) installation restrictions [Solaris OS and Linux, 21](#page-20-3) [Windows, 13](#page-12-3) installing [on Solaris OS and Linux, 23](#page-22-1) [with a preinstalled Application Server, 27](#page-26-1) [with the bundled Application Server, 26](#page-25-1) [on Windows, 14](#page-13-3) [with a preinstalled Application Server, 18](#page-17-2) [with the bundled Application Server, 17](#page-16-1)

#### **J**

[JDK, preinstalled, 10](#page-9-4)

#### **L**

launching IDE *[See](#page-49-1)* starting IDE Linux [changing the temporary directory, 22](#page-21-2) [installation restrictions, 10,](#page-9-3) [21](#page-20-3) [installing with a preinstalled Application](#page-26-1) Server, 27 [installing with the bundled Application](#page-25-1) Server, 26 [preparing state file, 39](#page-38-0) [running silent installer, 40](#page-39-1) [starting IDE, 29](#page-28-1) [starting the installation, 23](#page-22-1) [uninstalling, 36](#page-35-1) log files

[Collaboration Runtime, 45](#page-44-2) [messages.log, 31](#page-30-2) [look and feel, IDE settings, 34](#page-33-1)

#### **M**

Microsoft Windows *[See](#page-49-2)* Windows

#### **P**

[platforms, supported, 9](#page-8-3) [preinstalled JDK, 10](#page-9-4) [prerequisites, installation path, 10](#page-9-3) [prerequisites, software, 10](#page-9-4)

#### **R**

removing *[See](#page-49-0)* uninstalling [requirements, system, 9](#page-8-3) [restrictions, installation path, 10](#page-9-3) [restrictions, JDK version, 10](#page-9-5)

#### **S**

<span id="page-49-1"></span>silent installation [preinstallation tasks, 37](#page-36-4) [purpose, 37](#page-36-5) silent installer [running \(Solaris OS and Linux\), 40](#page-39-1) [running \(Windows\), 40](#page-39-2) [silent mode guidelines, 37](#page-36-3) [software prerequisites, 10](#page-9-4) Solaris OS [changing the temporary directory, 22](#page-21-2) [installation restrictions, 10,](#page-9-3) [21](#page-20-3) [installing with a preinstalled Application](#page-26-1) Server, 27 [installing with the bundled Application](#page-25-1) Server, 26 [preparing state file, 39](#page-38-0) [running silent installer, 40](#page-39-1) [starting IDE, 29](#page-28-1) [starting the installation, 23](#page-22-1) [uninstalling, 36](#page-35-1) starting IDE [command-line options, using, 33](#page-32-3) [Solaris OS and Linux, 29](#page-28-1) [Windows, 20](#page-19-1)

[startup options, 33](#page-32-5) state file [defined, 37](#page-36-5) [preparing \(Solaris OS and Linux\), 39](#page-38-0) [preparing \(Windows\), 38](#page-37-1) [supported platforms, 9](#page-8-3) [system requirements, 9](#page-8-3)

#### **T**

temporary directory, changing [Solaris OS and Linux, 22](#page-21-2) [Windows, 14](#page-13-4)

#### **U**

<span id="page-49-0"></span>uninstalling [Linux, 36](#page-35-1) [Solaris OS, 36](#page-35-1) [warning \(Solaris OS and Linux\), 36](#page-35-2) [warning \(Windows\), 35](#page-34-2) [Windows, 35](#page-34-3) user directory [location, 31](#page-30-3) [specifying at startup, 33](#page-32-4)

#### **W**

<span id="page-49-2"></span>Windows [changing the temporary directory, 14](#page-13-4) [installation restrictions, 10,](#page-9-3) [13](#page-12-3) [installing with a preinstalled Application](#page-17-2) Server, 18 [installing with the bundled Application](#page-16-1) Server, 17 [preparing state file, 38](#page-37-1) [running silent installer, 40](#page-39-2) [starting IDE, 20](#page-19-1) [starting the installation, 14](#page-13-3) [uninstalling, 35](#page-34-3)